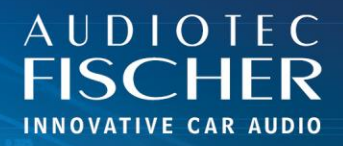

## Voraussetzungen:

- 1. Schalten Sie Ihr HiFi-System ein.
- 2. Verbinden Sie sich mit dem Netzwerk Ihres WIFI CONTROL.
- 3. Öffnen Sie Ihren Browser auf Ihrem iOS Gerät.

## Vorgehensweise:

- 1. Geben Sie "192.168.4.1" in die Adressleiste ein und drücken Sie "Enter", um die Website aufzurufen.
- 2. Tippen Sie auf das Menüsymbol unten in der Mitte.
- 3. Wählen Sie "Zum Startbildschirm hinzufügen".
- 4. Bestätigen Sie durch Tippen auf "Hinzufügen".
- 5. Ein Symbol für die Web-App wird auf Ihrem Startbildschirm angezeigt.
- 6. Sobald die App gestartet ist, gibt sich die Website als Anwendung.

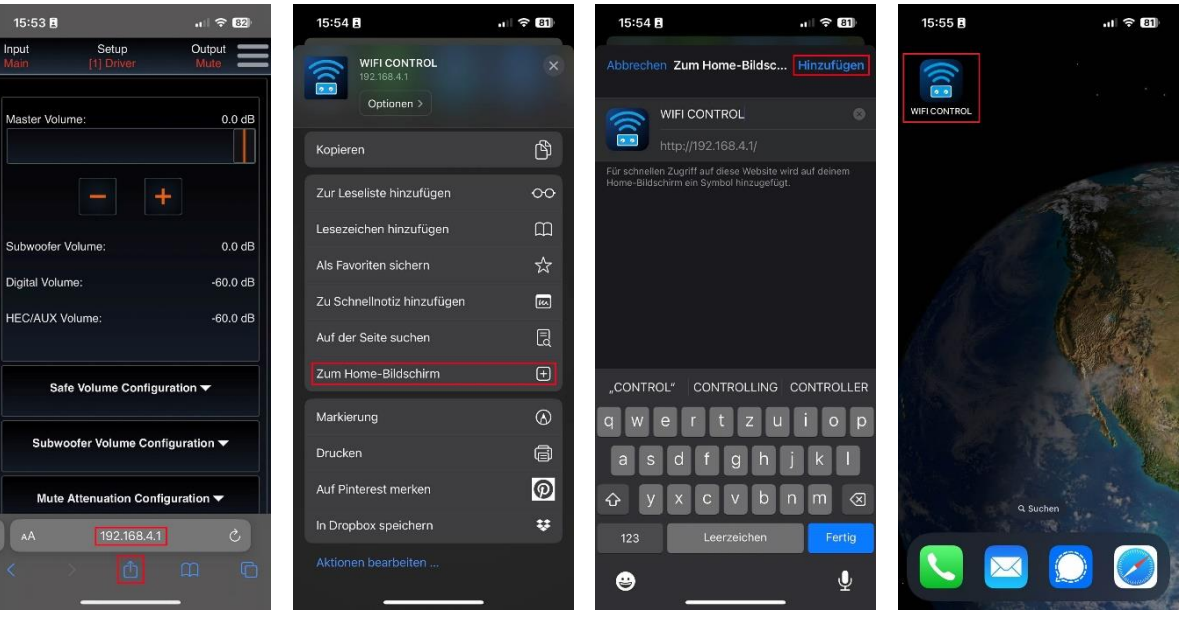

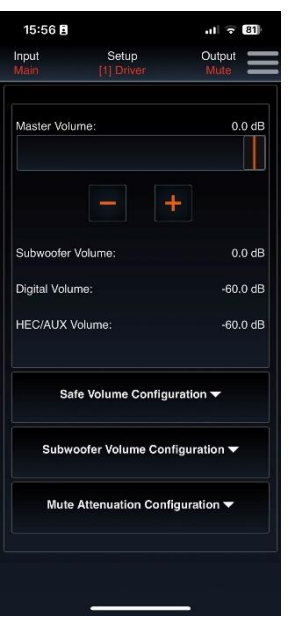

**AUDIOTEC**